#### **Mist 設定マニュアル**

**- Settings -**

# **Organization の作成**

© 2021 Juniper Networks 1

**ジュニパーネットワークス株式会社** 2021年7月 Ver 1.0

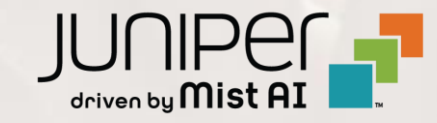

#### **はじめに**

- ❖ 本マニュアルは、『Organizationの作成』 について説明します
- ❖ 手順内容は 2021年7月 時点の Mist Cloud にて確認を実施しております 実際の画面と表示が異なる場合は以下のアップデート情報をご確認下さい <https://www.mist.com/documentation/category/product-updates/>
- ❖ 設定内容やパラメータは導入する環境や構成によって異なります 各種設定内容の詳細は下記リンクよりご確認ください <https://www.mist.com/documentation/>
- ◆ 他にも多数の Mist 日本語マニュアルを 「ソリューション&テクニカル情報サイト」 に掲載しております <https://www.juniper.net/jp/ja/local/solution-technical-information/mist.html>

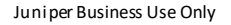

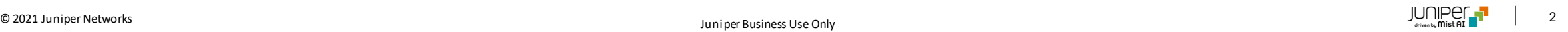

1. Mist にログインし、[Create Organization]を クリックします

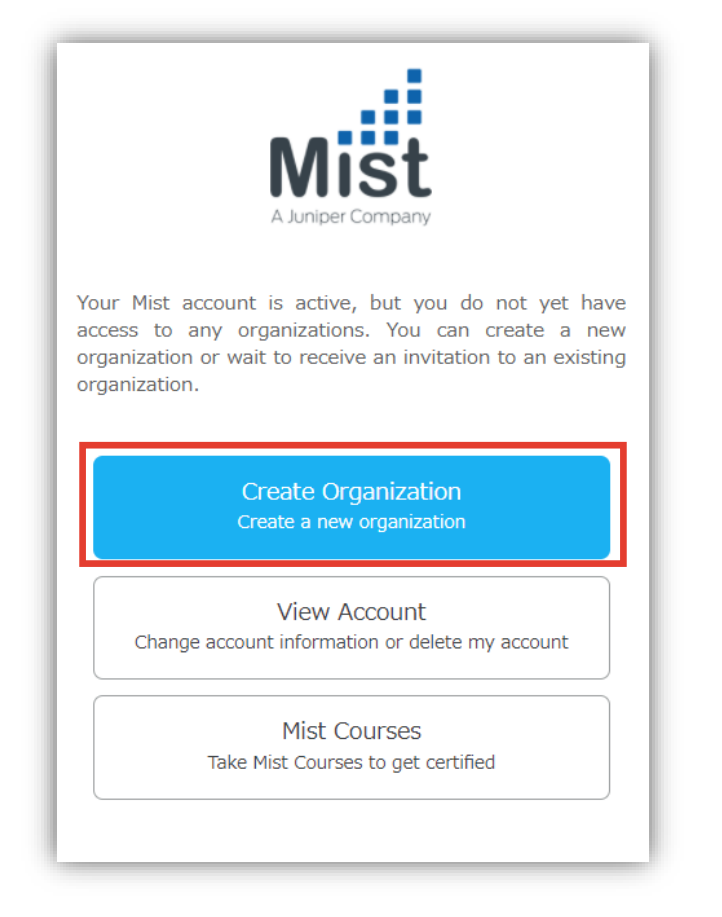

2. Organization の名称を入力し、[Save]を クリックします

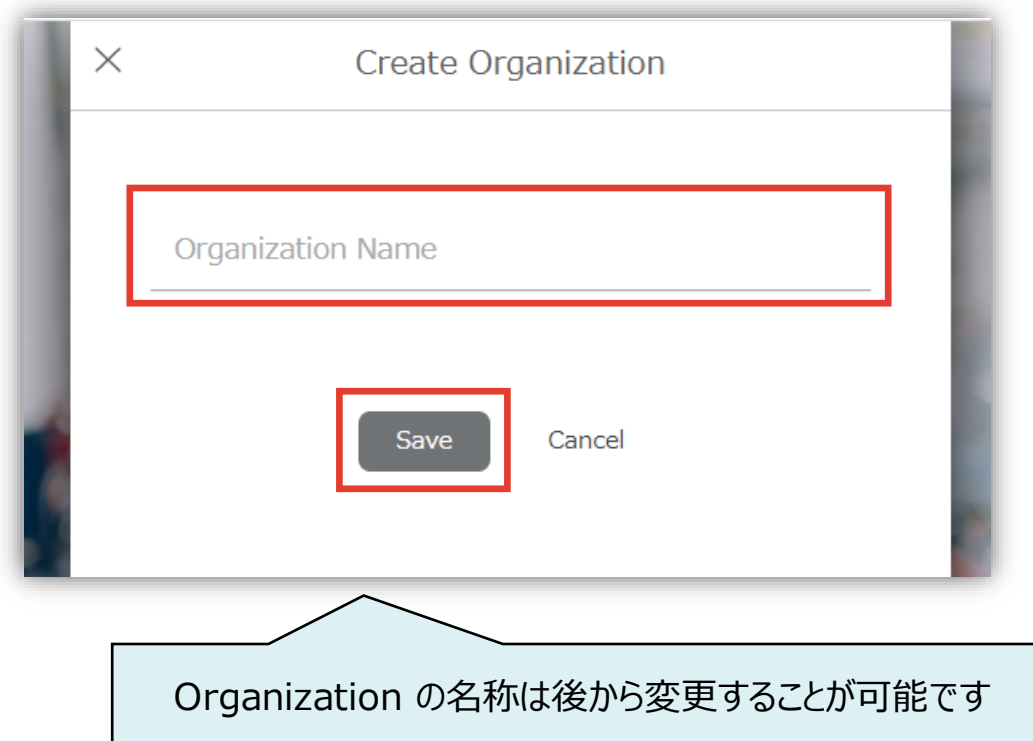

3. 作成した Organization の 管理画面が表示されます

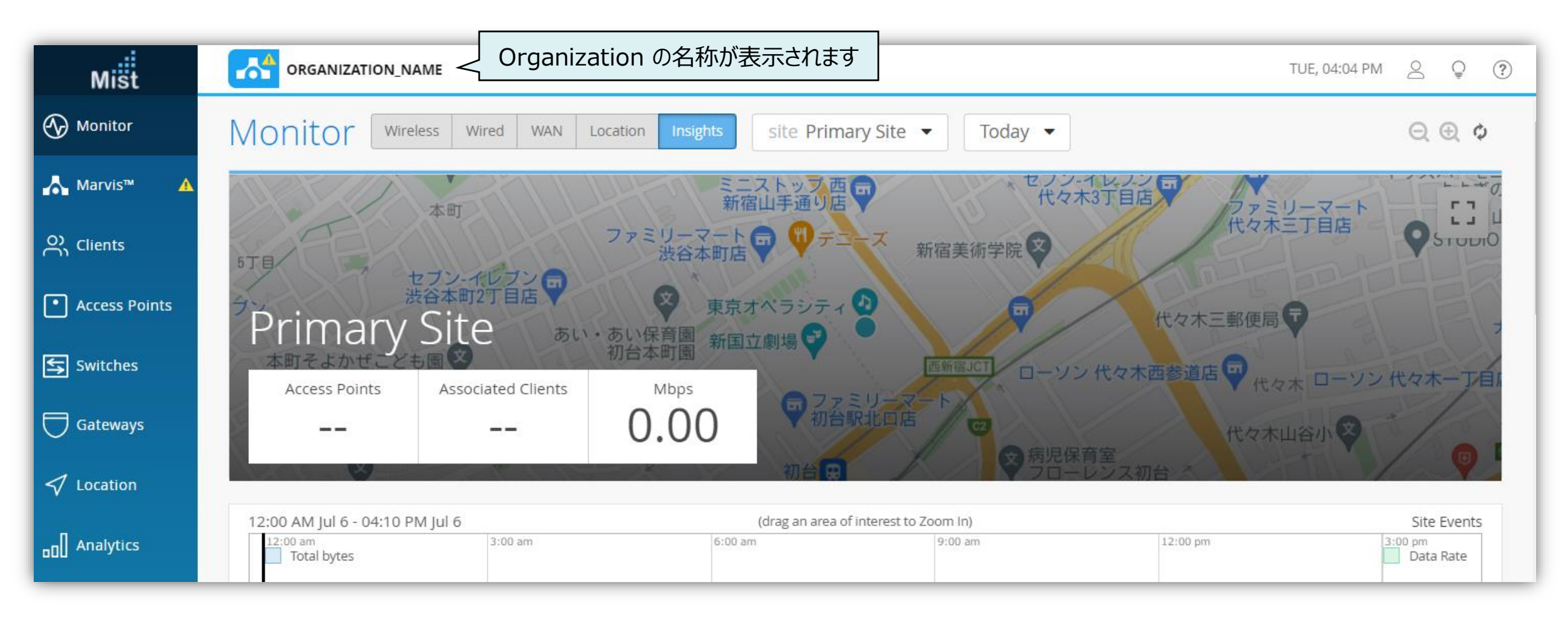

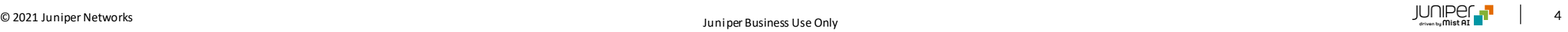

**追加でOrganizationを作成する場合**

1. 自分のアカウントに Organization が1つしかない場合は、Mist へログインすると管理画面にリダイレクトされます そのため追加で Organization を作成する際、ログイン画面の [Create Organization] をクリックできません

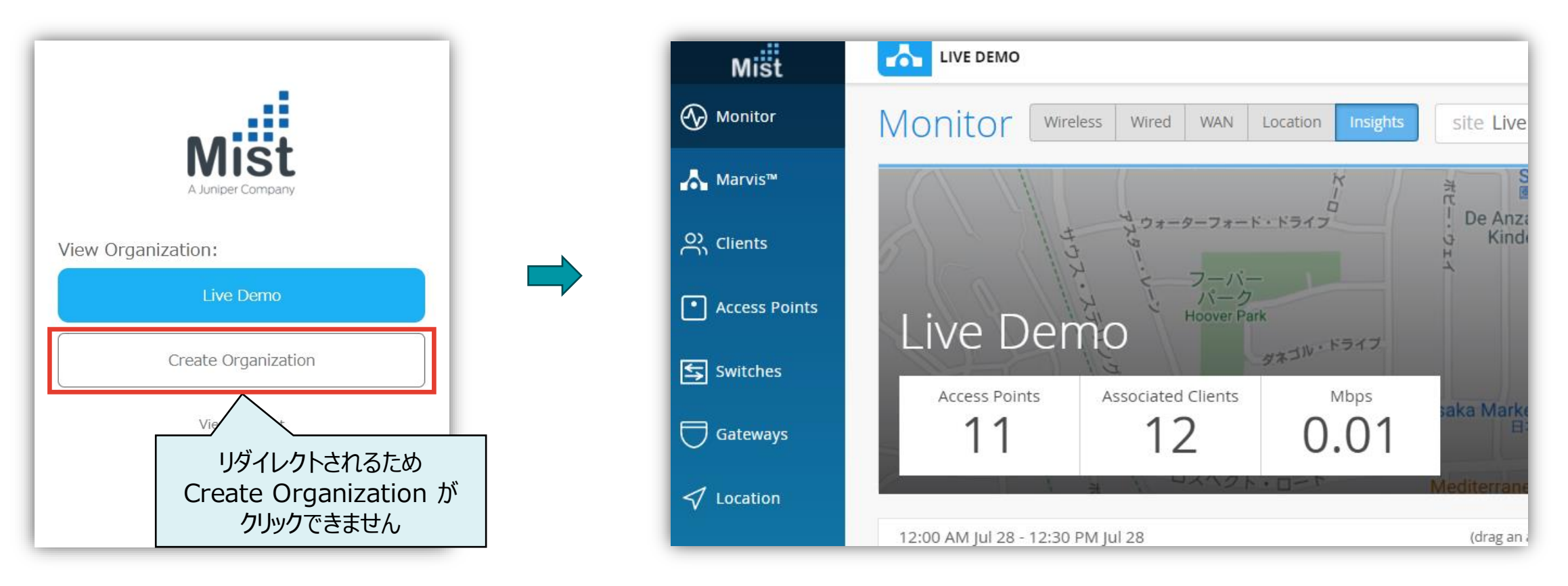

**追加でOrganizationを作成する場合**

2. 管理画面から新規に Organization を作成することができます [Mist Account] ボタンから [My Account] をクリックします

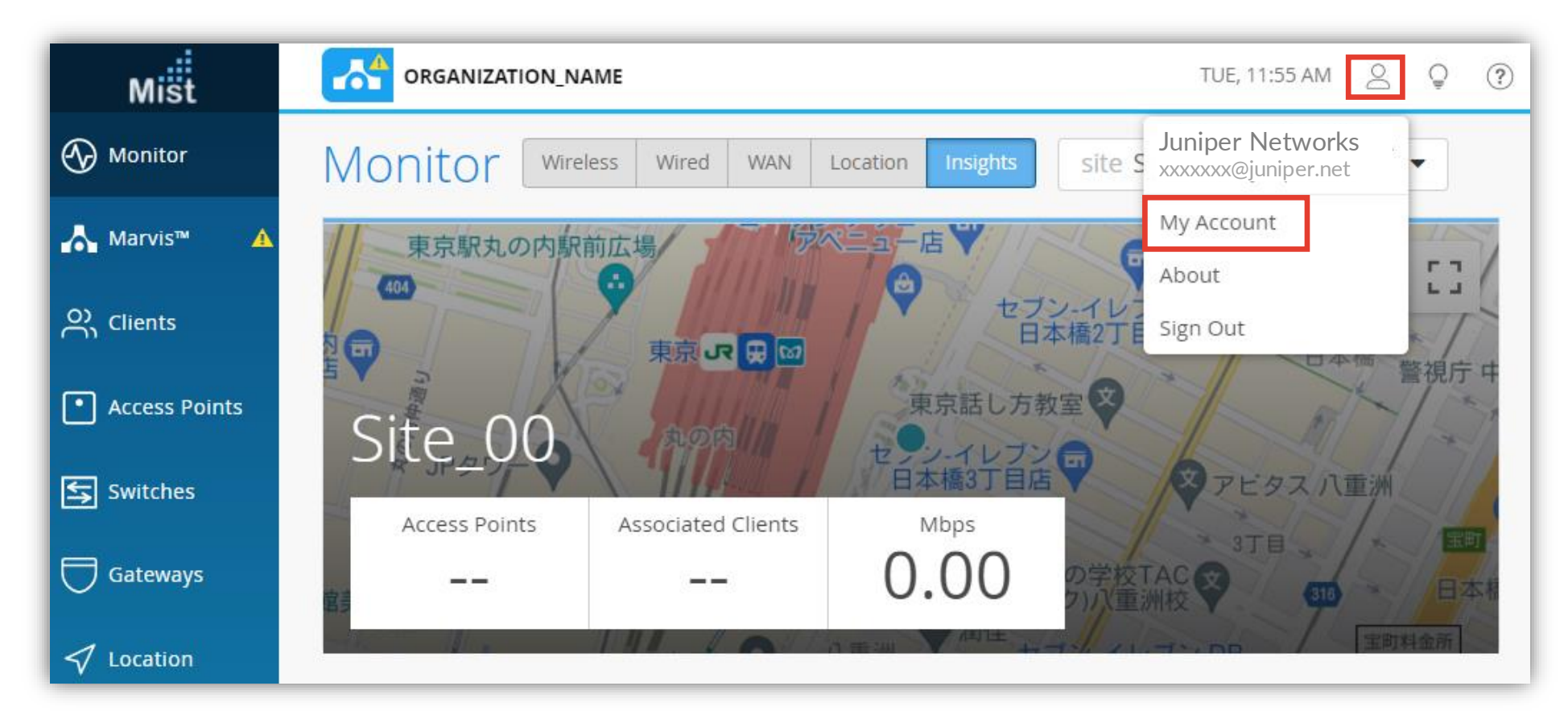

**追加でOrganizationを作成する場合**

- 3. [Utilities] から [Create Organization] をクリックします
- 4. 追加で作成する Organization の名称を入力し [OK] をクリックします

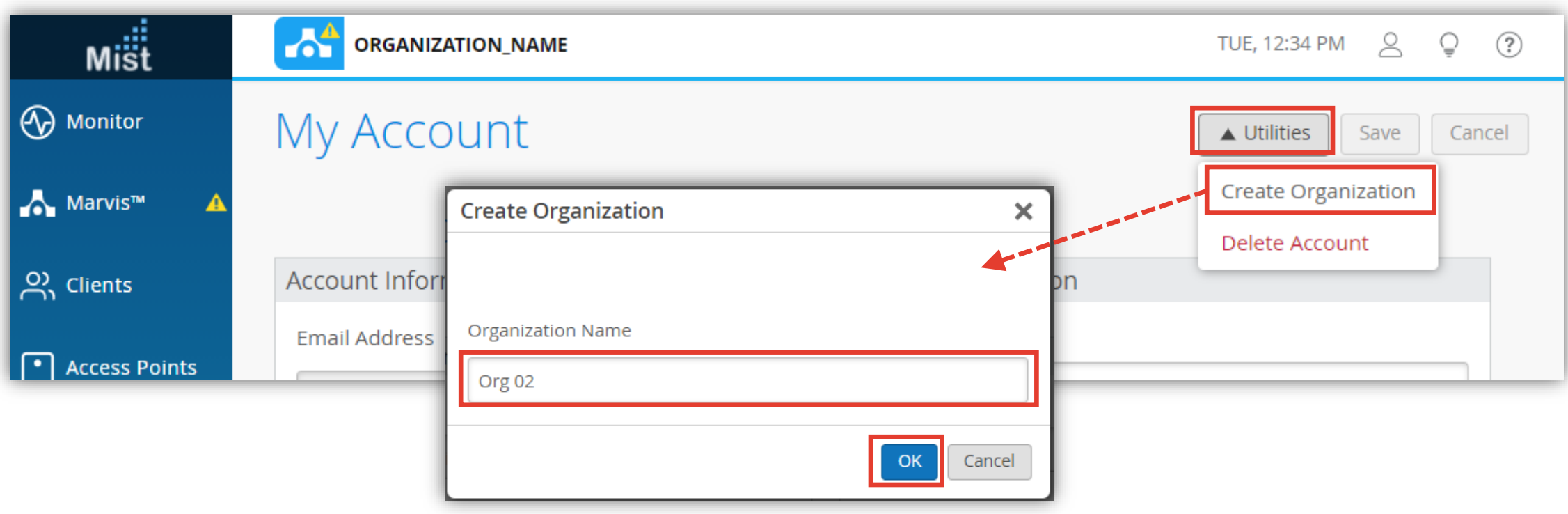

**追加でOrganizationを作成する場合**

5. Organization が1つ以上ある場合は、ログイン後の画面で [Create Organization] をクリックし

Organization を作成することができます

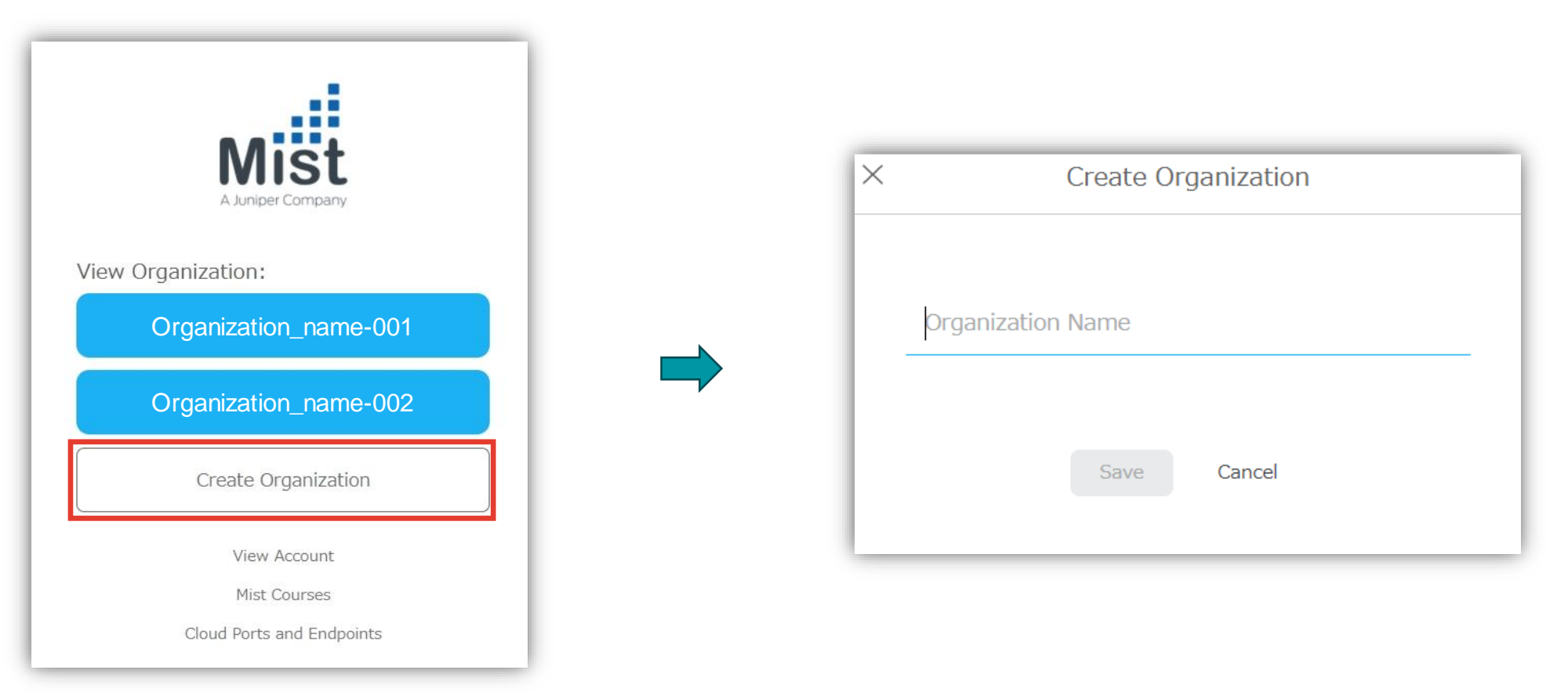

# **Organizationの名称変更**

1. Organization の名称を変更する場合には [Organization] から [Settings] を選択します

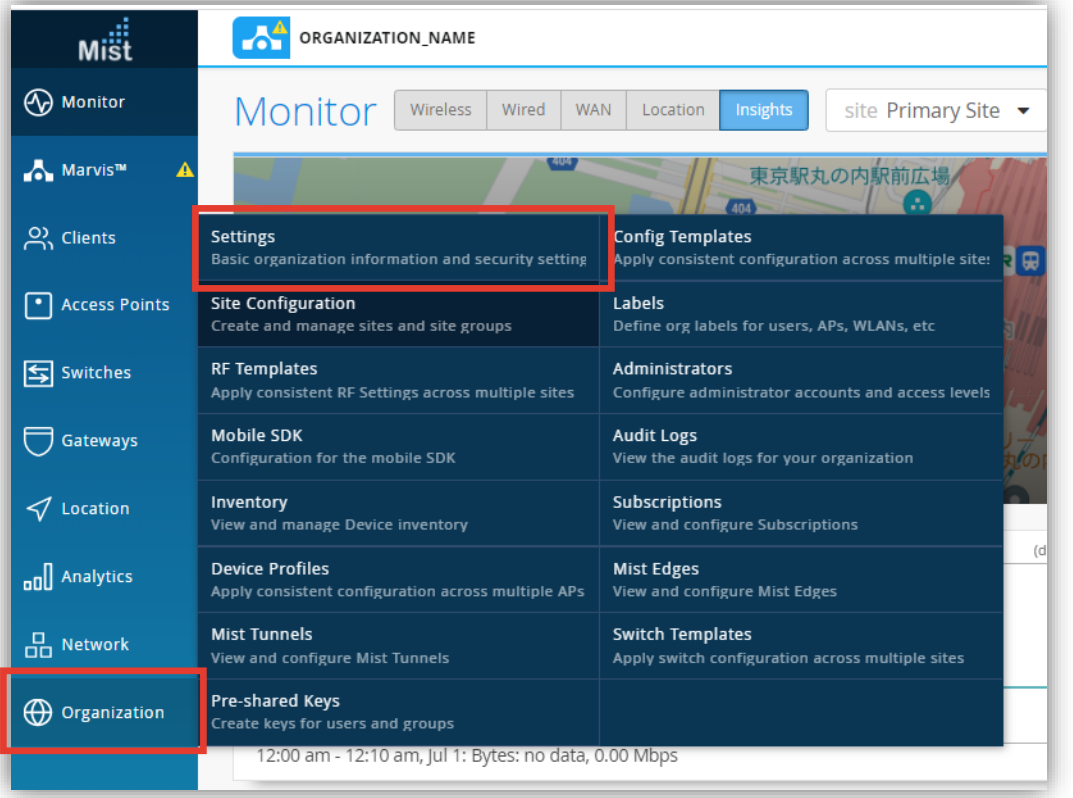

2. Organization Name 欄へ新しい名称を入力します

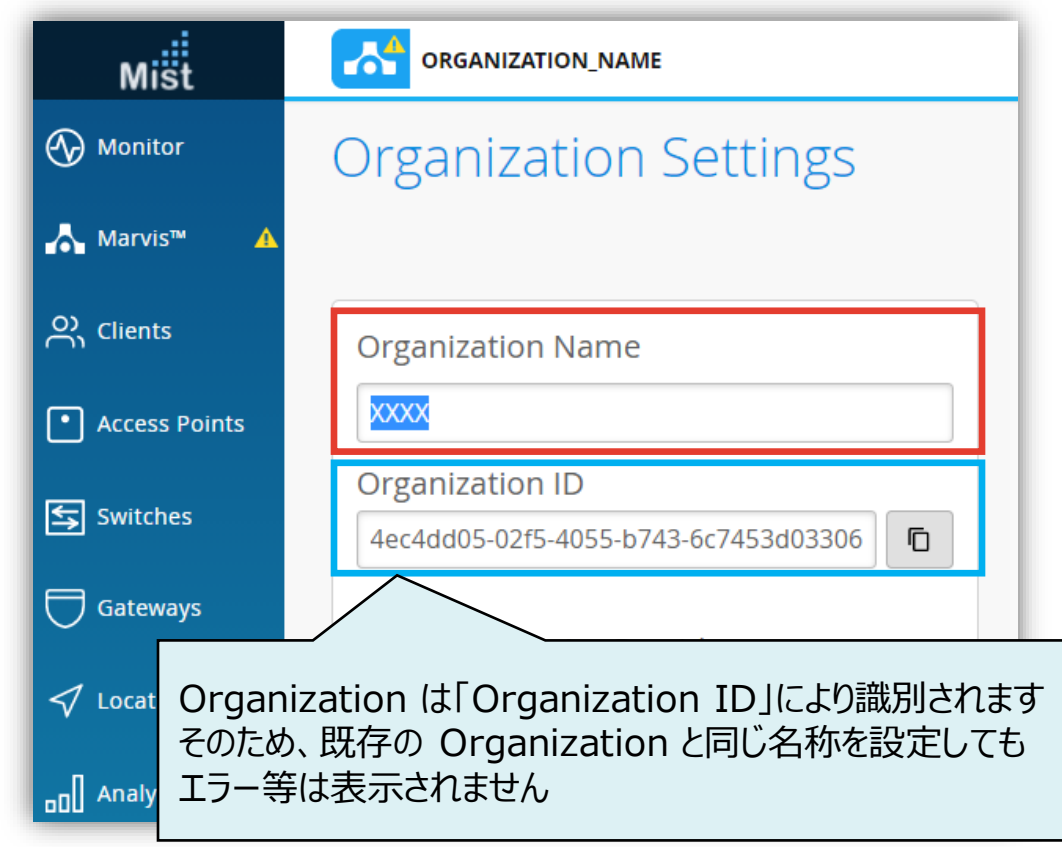

#### **Organizationの名称変更**

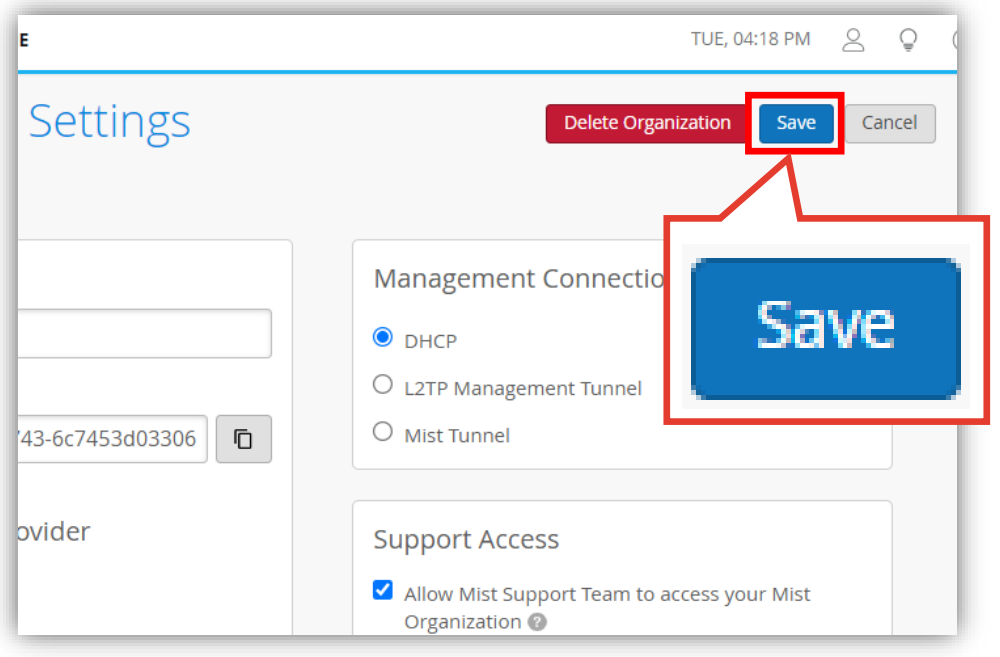

#### 3. [Save]をクリックし変更内容を保存します イ. 画面上部に表示される Organization 名から 変更内容を確認できます

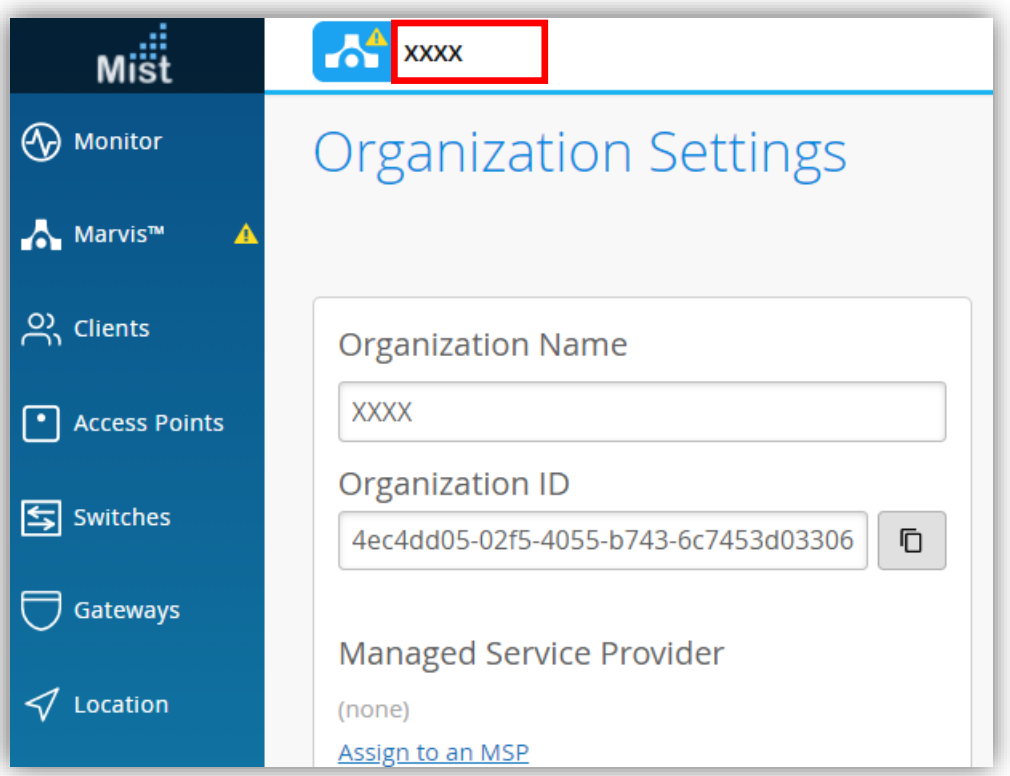

#### **Organizationの削除**

1. Organization の削除する場合には [Organization] から [Settings] を選択します

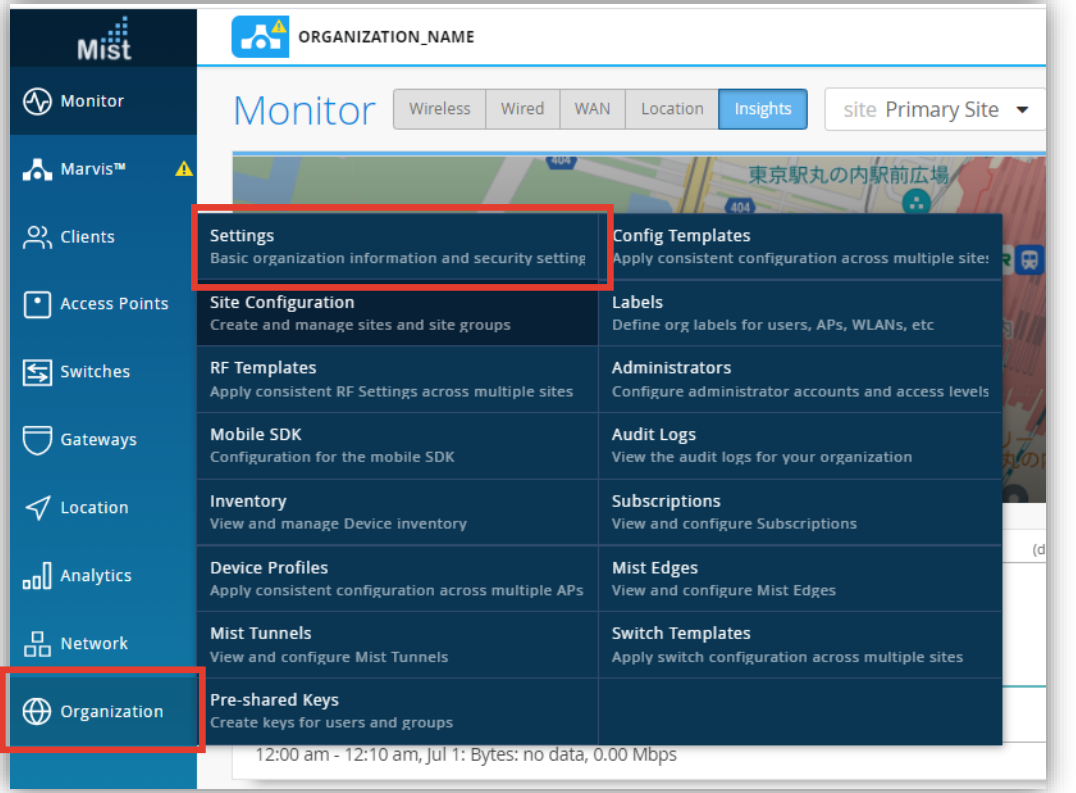

2. [Delete Organization] をクリックします

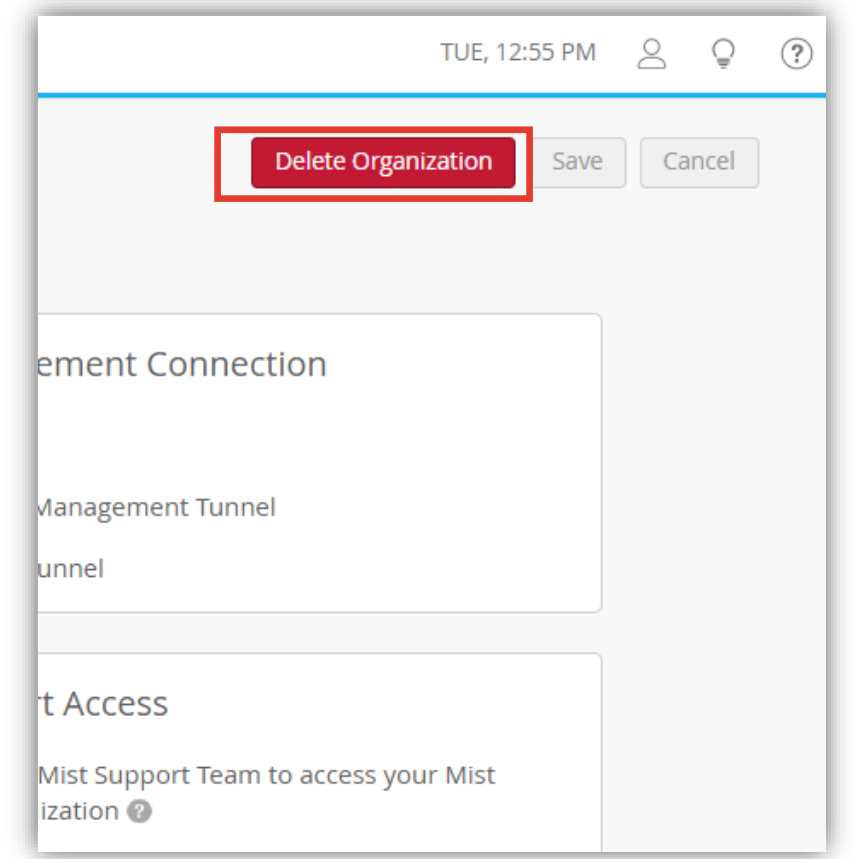

#### **Organizationの削除**

3. 削除確認画面が表示されます

Organization の名称を入力し [Delete Organization] をクリックすると削除が完了します

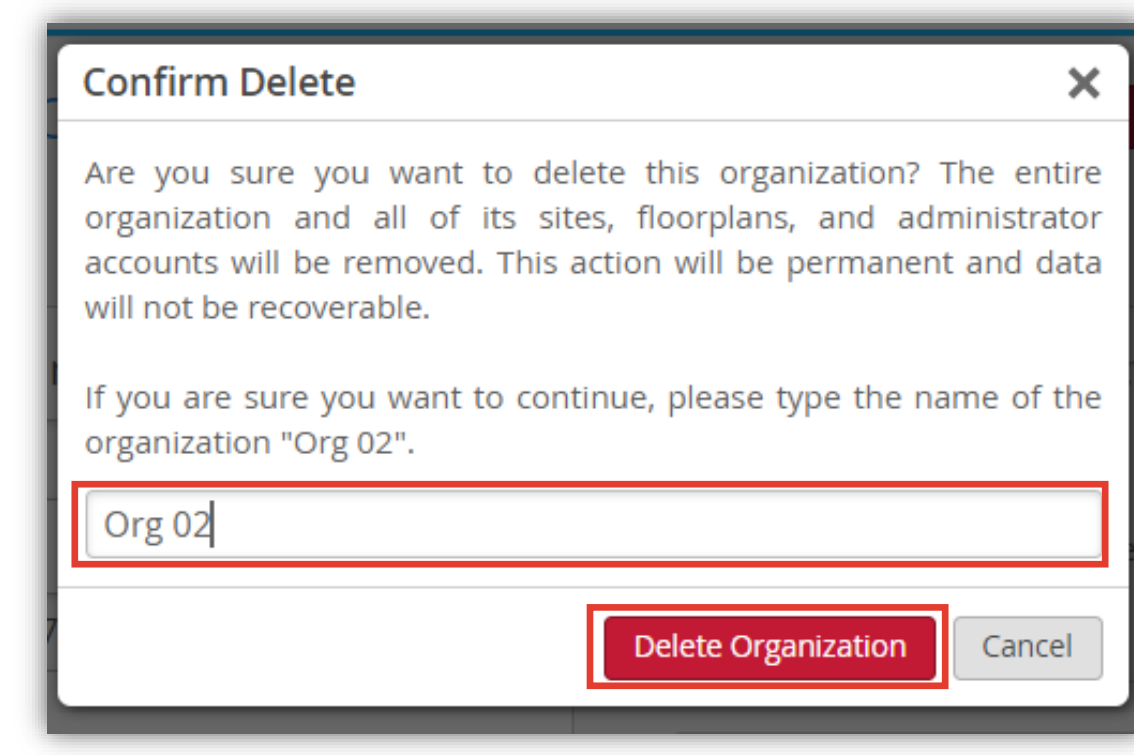